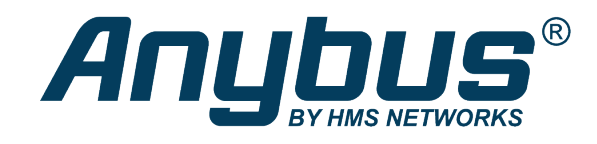

# Anybus Edge Gateway

Exercise: Working with Data in HMS Hub

# **SOLUTION SHEET**

SCM-1202-136 1.0 en-US ENGLISH

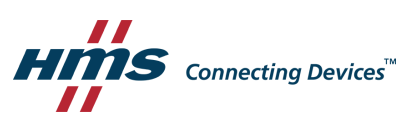

# **1 Working with Data in HMS Hub**

<span id="page-2-0"></span>This exercise explains how to configure settings for data points such as data update time, scaling, logging etc., and also how to set up alarms in HMS Hub.

## **1.1 Configuring Data Points**

- 1. Log in to the project in HMS Hub.
- 2. Our mission is to configure our data points, so we select **Config** in the menu.
- 3. Select **variables**. This is where, for best practice, we find our data points.
- 4. Select one variable at a time, by clicking the **edit** icon.

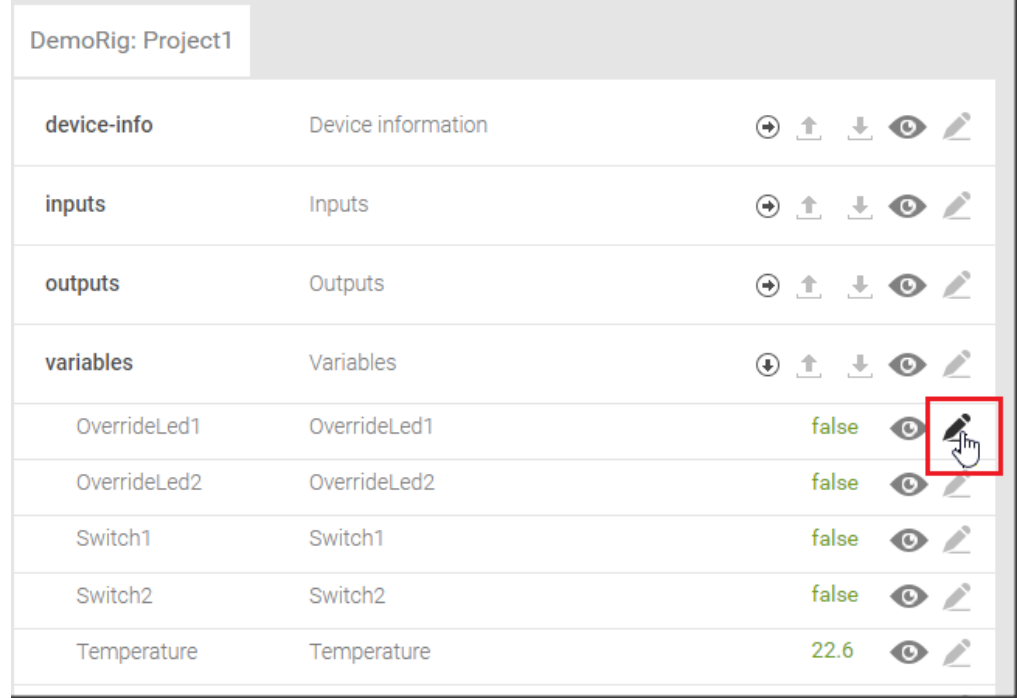

5. Configure each data point according to the following:

#### • **Update time**

Select the trigger mode that is best suited for your application. For this demo we will use trigger mode **any change**. This yields the fastest update time.

We will use the same setting for all variables, except for Temperature.

For the temperature value we don't need a fast update time. We are also not interested in changes less than 0.5 degrees. For the temperature, we select trigger value + sec.

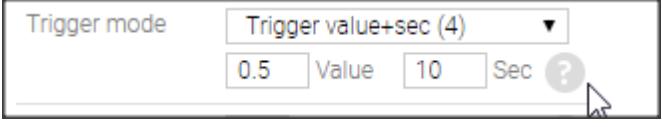

For more detailed information about the trigger modes hover with the mouse pointer over the question mark.

#### • **Scaling and formatting**

The scaling is done in the Anybus Edge Gateway (with the DIV element in HMS Sequence), but it could also be done in HMS Hub if needed.

The scaling in HMS Hub is calculated using the following formula: (value \* factor) + offset.

For the temperature value, we will add formatting to show only one decimal point. Floating point values can show many decimal points when converting between formats. To show only one decimal point, we enter %.1f in the Format field.

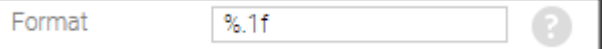

#### • **Logging**

The default maximum storage time for a data point/tag is 40 days.

To enable the logging function, check the box **Save history** and specify how many days you want to store data (up to 40 days)

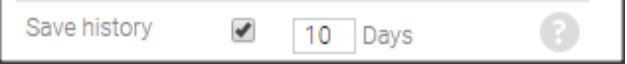

Now, let´s try flipping the switches and changing the temperature and see what happens.

## **1.2 Working with Alarms**

To use alarms, you need to create at least one alarm user or essentially, a group of alarm receivers.

Click **Alarm user** in the menu, and create an alarm user according to the image below.

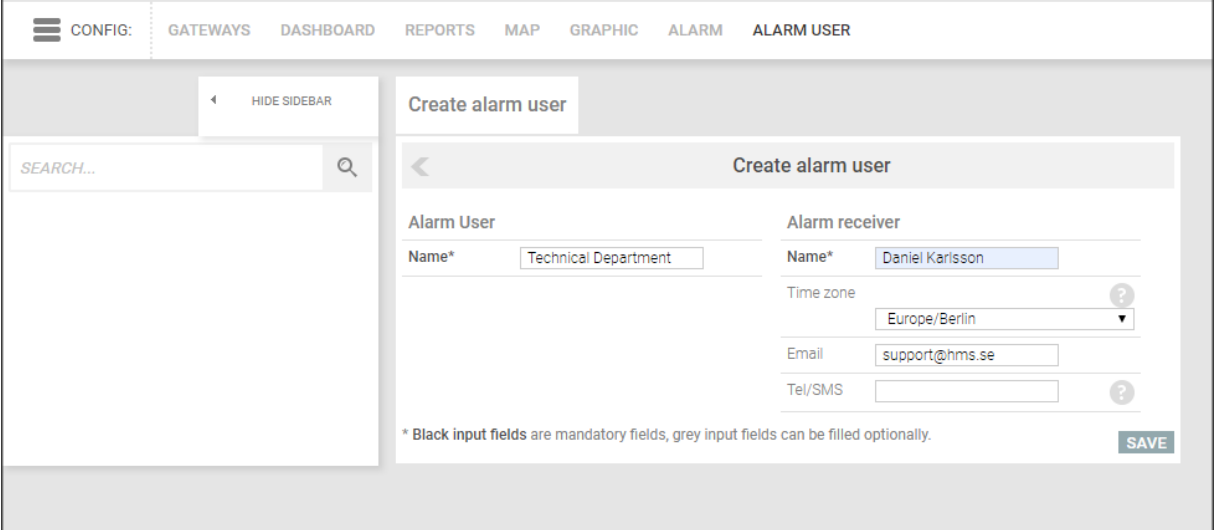

Click **Save**.

Click the edit icon.

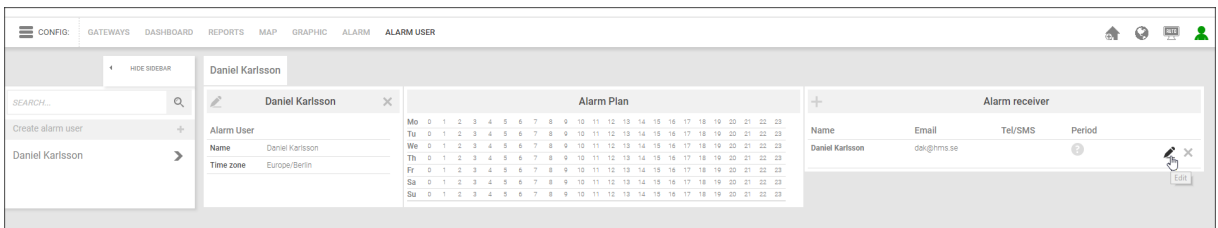

### Specify the time period to receive alarms.

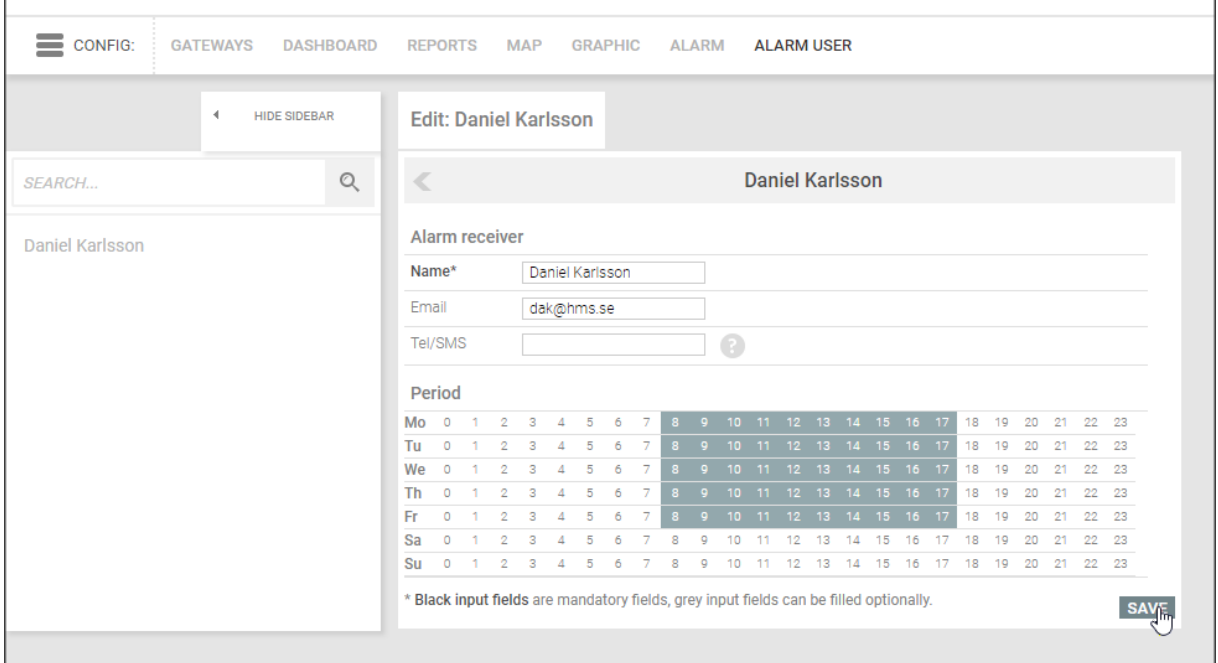

Click **Save**.

We will now show how to create a high temperature alarm.

- 1. Click on create alarm.
- 2. Enter the main alarm settings according to the image below. Continue to set up the trigger condition for the alarm.

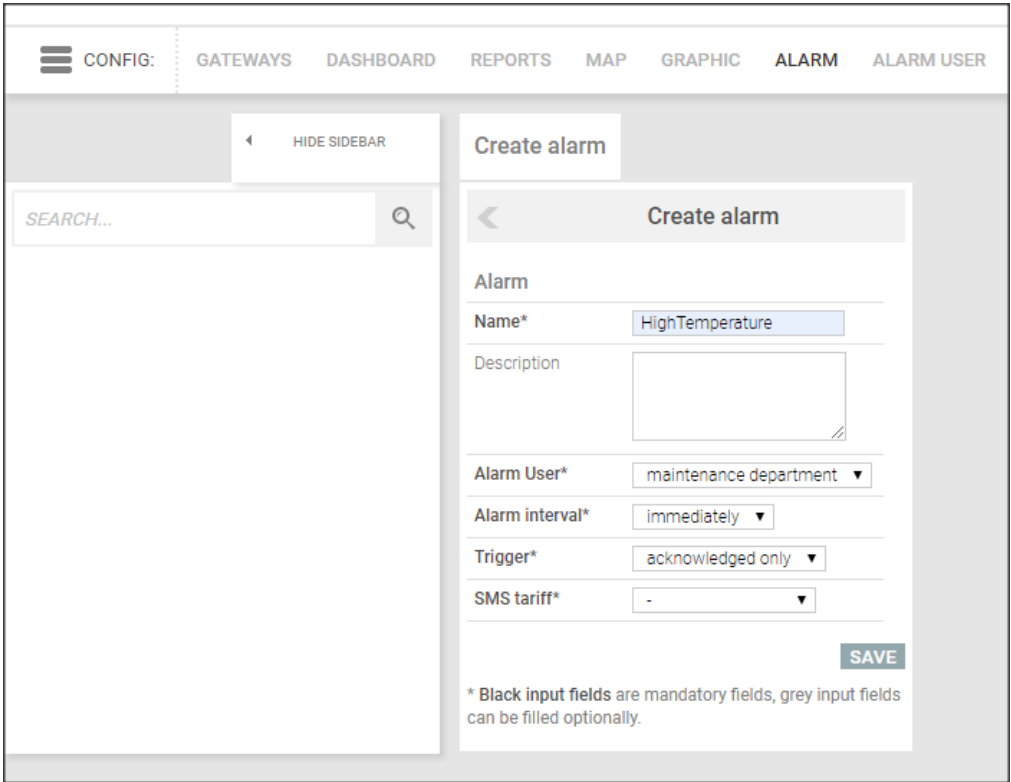

3. Click **Save**.

4. Click the plus sign to specify the alarm conditions.

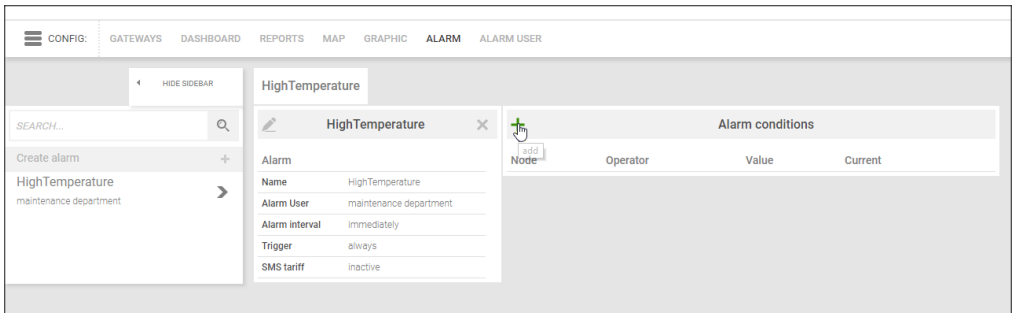

5. It´s possible to trigger alarms from data point values**(NODE)** or user events **(USER)** . We will set up an alarm condition for the temperature value, so we click **Node**.

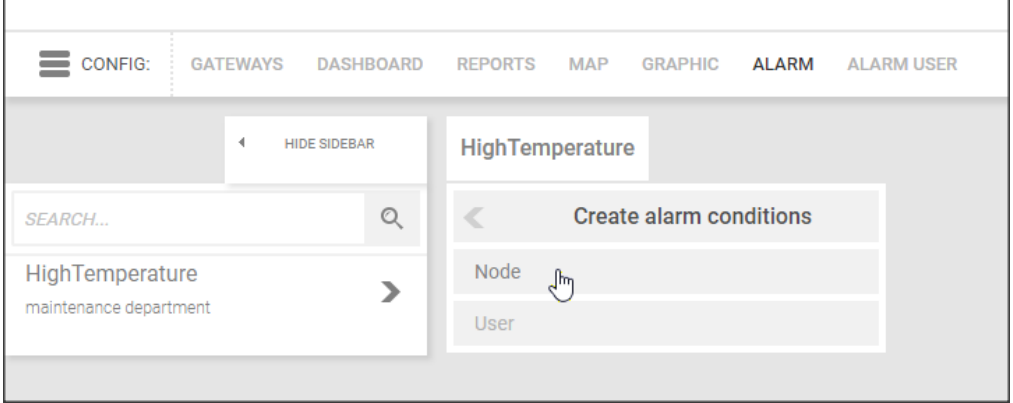

6. We select the temperature data point by clicking our way to the correct path, under **Node\***. Then we select the logical operator and the value. In our case '> 27'.

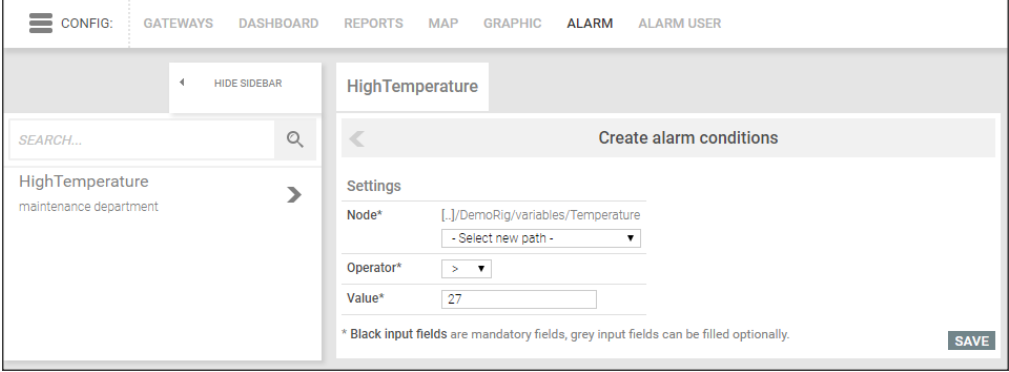

- 7. Click **Save**.
- 8. We continue by testing the alarm condition. Select **View** in the menu. Click the Alarm tab, heat up the temperature sensor and watch what happens.